# Лабораторная работа №5 (КР) по лиспиплине МССАПРКЭС

## Решение задач топологического проектирования специальными методами оптимизации. Трассировка

#### 1. Задача трассировки много-контактных соединений (цепей)

(с использованием алгоритма Крускала и Прима и дополнительных точек разветвления методом Штейнера)

1.1. С использованием программы netsw в папке NetSw-1 для своего варианта размешения 3-х АП (условных контактов), который залается в пункте всплывающего меню «Вариант расстановки АП $($ ...)» в виде числа GGNN, где GG-номер группы, NN-номер по списку, разместить (сверху над АП) три УК и соединить их (при выбранном пункте всплывающего меню «Ручной синтез/Линейный») двумя линиями с минимальной суммарной длиной. Суммарную длину контролировать по значению параметра «Сум. длина МЛ» в окошке «# Параметры структуры» (запускается выбором одноименного пункта всплывающего меню).

Привести в отчете скришот получившейся сети из трех УК и двух линий вместе с окошком, в котором отображается «Сум. длина МЛ».

Попытаться сократить суммарную длину линий путем добавления 4-го УК и использования, соответственно, других линий. Проверить оптимальность размещения 4-го УК с помошью процедуры оптимального размешения УК (пункт всплывающего меню «Автоматический синтез/Размещение УК» вызывает появление серого прямоугольника, самое светлое место которого указывает на оптимальное место). Предварительно нужно удалить ранее добавленный 4-й УК путем его перетаскивания в область вереницы дополнительных УК выше красной линии или путем удаления всех УК (с помощью пункта меню «Убрать все узлы коммутации») и расстановки их заново.

Замечание. После перетаскивания УК в самую светлую точку серого прямоугольника и отпускания левой кнопки мыши нужно еще раз нажать левую кнопку мыши над серым прямоугольником, чтобы убрать этот прямоугольник и увидеть добавленный УК.

Сравнить два варианта размещения 4-го УК по критерию минимальной суммарной длины линий («Мин.сум.длина АЛ») и по критерию минимальной длины отдельной линии («Мин.макс.длина АЛ»). Критерии выбираются из дополнительного всплывающего меню, которое вызывается правой кнопки мыши над серым прямоугольником, появляющимся после включения режима «Автоматический синтез/Размещение УК».

Привести скриншоты серых прямоугольников при двух разных включенных критериях и скриншоты сети из 4-УК и трех МЛ при расположении 4-го УК в оптимальной точке по одному и другому критерию вместе с окошком, в котором отображается «Сум. длина  $M/\sim$ 

Описать и продемонстрировать два геометрических правила определения местоположения оптимальных мест размещения дополнительного УК (в точке Штейнера и в центре описанной окружности) в обоих случаях при выборе одного и другого критерия (вручную на распечатке фрагмента скриншота экрана при отображении только АП без УК или в графическом редакторе). Геометрический метод определения точки Штейнера описан в файле «Поиск кратчайших сетей.docx».

Привести в отчете скришот получившейся сети из четырех УК и трех линий вместе с окошком, в котором отображается «Сум. длина МЛ».

Подобрать размещение еще одного или двух УК в 5-й (и 6-й) точке, благодаря которым удается максимально уменьшить суммарную длину соединительных линий.

Привести в отчете скришот получившейся сети из пяти или шести УК и четырех или пяти линий вместе с окошком, в котором отображается «Сум. длина МЛ».

Описать и продемонстрировать геометрическое правило определения местоположения оптимальных мест размещения дополнительных УК (вручную на распечатке или в графическом редакторе). (см. файл «Поиск кратчайших сетей.docx»).

1.3. С использованием программы netsw в папке NetSw-3 для своего варианта размещения АП (условных контактов), который задается в пункте всплывающего меню «Вариант расстановки АП (…)» в виде числа GGNN, где GG-номер группы, NN-номер по списку (как в п.1.1), последовательно разместить в центрах восьми групп контактов (абонентских групп – АГ) 8 УК, используя пункт меню «Автоматический синтез/Размещение УК».

Соединить все УК магистральными линиями с минимальной суммарной длиной, используя процедуру автоматического синтеза путем выбора сначала пункта меню «Автоматический синтез/Связность» и задания связности, равной 1, а затем - пункта «Автоматический синтез/Пуск» и нажатия кнопки «Авто». Выписать номер шага, на котором была найдена оптимальная структура, и нажать кнопку «Стоп».

Включить отображение окошка «Параметры структуры», разместить его на экране так, чтобы были видны все УК и, по возможности, все соединяющие их линии. Выписать значение параметра «Сум.длина МЛ».

Сохранить данные о структуре синтезированной сети путем последовательного выбора пункта меню «Сохранить результаты», нажатия кнопки «Yes» в окне с предупреждением об уничтожении старых исходных данных, нажатия кнопки «Новый» в окне выбора названия варианта исходных данных, замены предлагаемого названия «Новый вариант» на свое название GGNN (цифрами! См. выше) и нажатия кнопки «Запись».

Привести в отчете скриншот рабочего окна вместе с заголовком и изображением структуры сети, а также окошка с ее параметрами.

Далее необходимо повторить синтез структуры сети не автоматически, а вручную (при выбранном пункте всплывающего меню «Ручной синтез/Линейный»): по шагам (с сохранением и отображением в отчете промежуточных скриншотов рабочего окна со структурой сети и ее параметрами на каждом шаге), сначала с использованием алгоритма Крускала (стр.427 учебника), а затем с использованием алгоритма Прима (стр.429 учебника).

Перед началом выполнения ручного синтез необходимо удалить все ранее расставленные магистральные линии путем выбора пункта меню «Убрать все линии».

Исходные данные о расстояниях между УК (необходимых для определения очередности и предпочтений выбираемых линий на очередном шаге) можно найти в файле netsw.rez в папке с названием в скобках "(GGNN)", которое было выбрано при сохранении данных о структуре сети (см. выше), в блоке данных «Матрица длин одноинтервальных МЛ».

В отчете необходимо привести указанную выше матрицу длин одноинтервальных МЛ (расстояний между УК), а также соответствующую матрицу номеров следования отдельных линий в порядке возрастания их длин.

Сравнить и прокомментировать результаты синтеза структуры сети тремя способами (одним автоматическим и двумя ручными) по итоговой суммарной длине линий и по количеству шагов.

Определить какую минимальную суммарную длину можно достичь, используя дополнительные узлы в точках Штейнера (см. в файле «Поиск кратчайших сетей docx» отношение длины кратчайшего дерева Штейнера к длине минимального остовного дерева).

## 2. Задача трассировки парных соединений

(с использованием волнового алгоритма или других, в т.ч. основанных на алгоритмах Беллмана-Форда, Флойда, Дийкстры)

В качестве исходных данных для данного пункта используются результаты выполнения п.2 ЛР-4, в части касающейся размещения контактных соединений на одном из слоев платы.

Предварительно в папке NetSw-3 необходимо скопировать файл с названием «скти w<sub>1</sub>-...-w<sub>n</sub>.bmp», где w<sub>1</sub>-...-w<sub>n</sub> – номера вариантов (w<sub>i</sub>=1...16), которым соответствует данный файл (свой вариант w<sub>i</sub> вычисляется по формуле: w<sub>i</sub> =1+mod(N,16), где  $N$  – номер исполнителя по списку группы, как в п.2 ЛР-4), в файл с названием ckm.bmp.

В качестве слоя, который будет использоваться далее при выполнении данного пункта, следует выбрать слой S, на котором задействуются контакты с соответствующим номером  $S$  из диапазона 1...4, который соответствует номеру местоположения варианта  $w_i$  в названии файла «скт\_w<sub>1</sub>-...-w<sub>n</sub>.bmp». Например, студент с номером по списку  $N=6$  в соответствии с его вариантом w<sub>i</sub> =1+mod(6,16)=7, должен выбрать для копирования файл «ckm\_2-3-7-16.bmp» и слой 3 (так как число 7 расположено на 3-м месте в названии указанного файла).

Привести в отчете рисунок с нужными соединениями для соответствующего слоя из отчета по ЛР-4.

После описанного выше уточнения содержимого файла ckm.bmp необходимо запустить программу netsw.exe в папке NetSw-3 и задать размещение АП (условных контактов) с помощью пункта всплывающего меню «Вариант расстановки АП (...)» в виде числа GGNN, где GG-номер группы, NN-номер по списку (как в п.1.1 и 1.3). Далее необходимо разместить в центрах восьми групп контактов (абонентских групп – АГ) 8 УК, используя пункт меню «Автоматический синтез/Размещение УК» (так же, как в начале выполнения п.1.3 см.выше).

Далее необходимо включить отображение абонентских линий и линий разметки путем выбора пунктов всплывающего меню «Абонентские линии» и «Разметка». В результате описанных выше действий в рабочем окне должна отображаться картинка, подобная представленной на рис.1, которая соответствует модели слоя платы перед трассировкой.

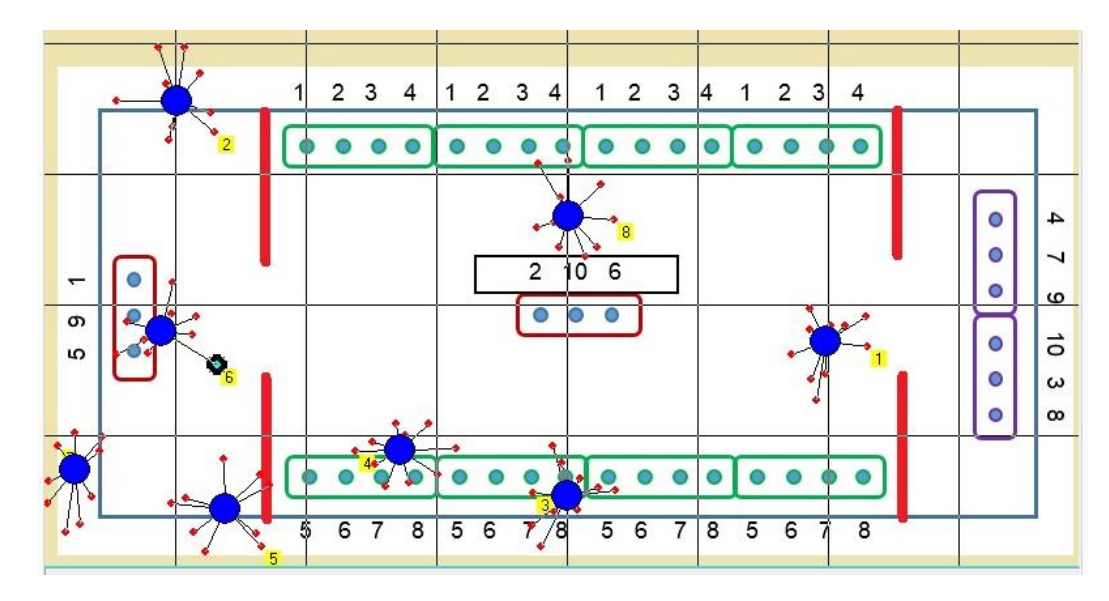

Рисунок 1 – Пример изображения модели слоя платы перед трассировкой

## Привести в отчете рисунок, аналогичный рисунку 1, для своего варианта.

Показанные на рисунке 1 абонентские линии, АП и УК, а также вертикальные красные линии и прямоугольник с цифрами в центре платы (если он есть) следует рассматривать, как препятствия, которые необходимо обходить при трассировке, не пересекая их и не приближаясь к ним ближе, чем на половину элементарной площадки (дискреты), которыми необходимо покрыть всю плату перед началом трассировки.

В качестве размера (ширины и высоты) квадратной дискреты рекомендуется задать четверть расстояния между линиями исходной разметки. Для этого на распечатанный или перенесенный в графический редактор скриншот рабочего окна с изображением, подобным рис1, необходимо нанести дополнительные вертикальные и горизонтальные линии, разделяющие промежутки между начальными линиями разметки пополам и еще раз пополам (т.е. в итоге на 4 части).

Далее необходимо выполнить трассировку платы, используя волновой алгоритм (стр.432-437) последовательно для одной пары контактов в одной контактной группе заданного слоя, потом для следующего контакта этой же группы и потом для остальных групп контактов.

В случае невозможности проложить очередную линию из-за отсутствия свободного места, необходимо проанализировать ситуацию и высказать (обоснованные) предположения, почему это произошло, а также предложить способ решения данной проблемы (или вернуться на несколько шагов назад, чтобы начать очередной этап трассировки с другого контакта, или вернуться к самому началу и уменьшить размер дискреты, или что-то другое вплоть до внесения изменений в исходные данные о препятствиях и требуемых соединениях). Попытаться реализовать собственный предложенный способ решения проблемы или обоснованно от него отказаться (из-за высокой сложности и недостатка времени, например).

Проиллюстрировать в отчете соответствующими рисунками процесс и результаты трассировки для первой пары контактов первой группы и для последнего контакта последней группы изображением весовых коэффициентов и стрелок в каждой доступной клетке (дискрете), по аналогии с рис.5.27, 5.28 и 5.30 в учебнике.